# **ขั้นตอนการยืนยันสิทธิ์การใช้งาน Zoom License**

### **สำหรับผู้จองที่จองในระบบ Booking.nu.ac.th เป็นครั้งแรก**

1. เข้าเว็บที่ <https://nu-ac-th.zoom.us/> แล้วคลิกปุ่ม Sing in ตามรูป

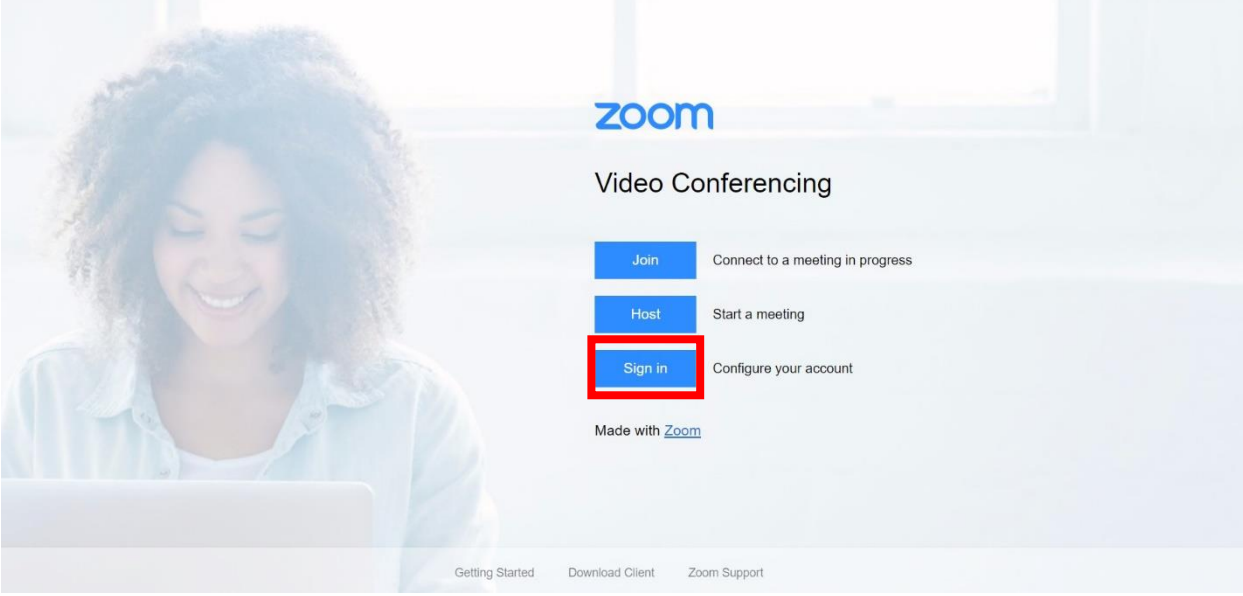

2. กรอกอีเมลมหาวิทยาลัยของผู้จอง License Zoom แล้วคลิก Next

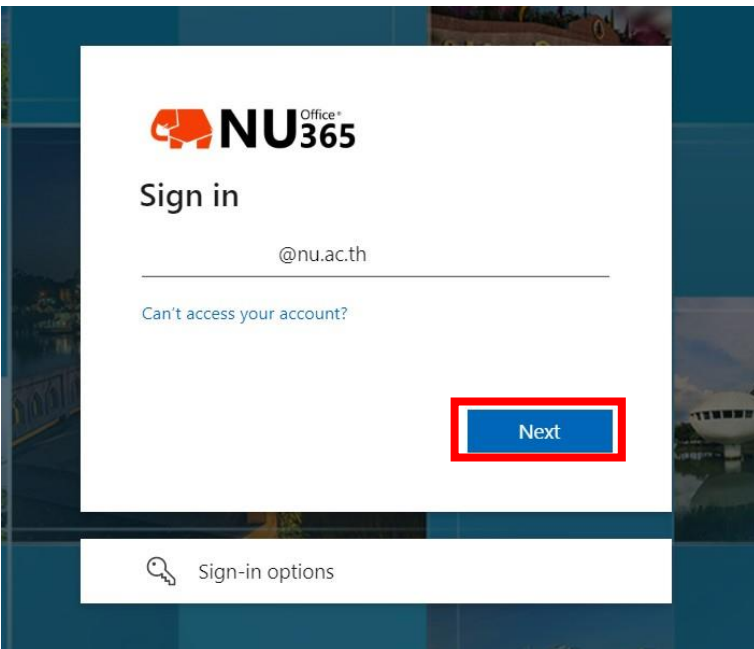

3. กรอกรหัสผ่านอีเมลมหาวิทยาลัย แล้วคลิกปุ่ม Sign in

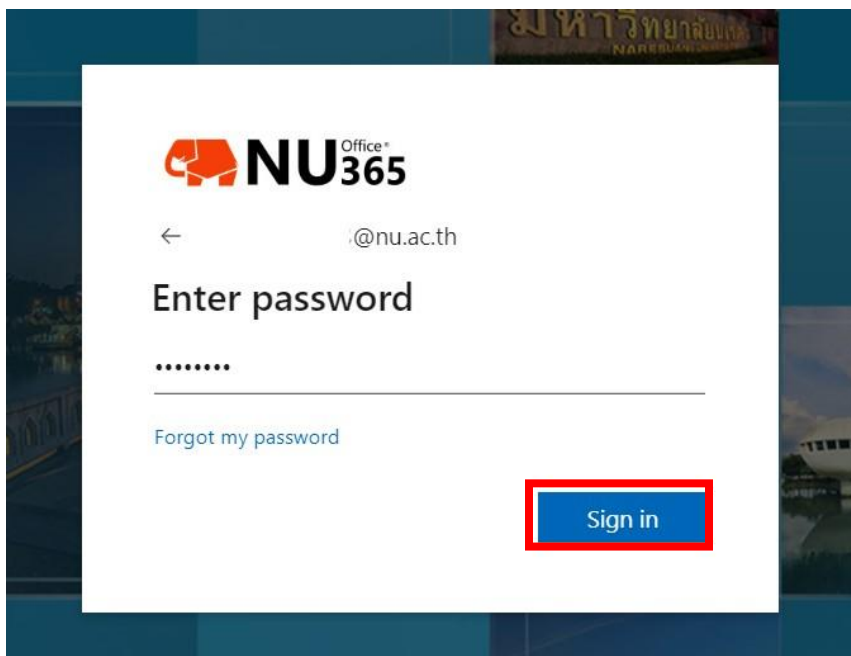

4. หากต้องการคงค่าในการ Login ไว้ ทำการคลิก Yes ถ้าไม่ต้องการคลิก No

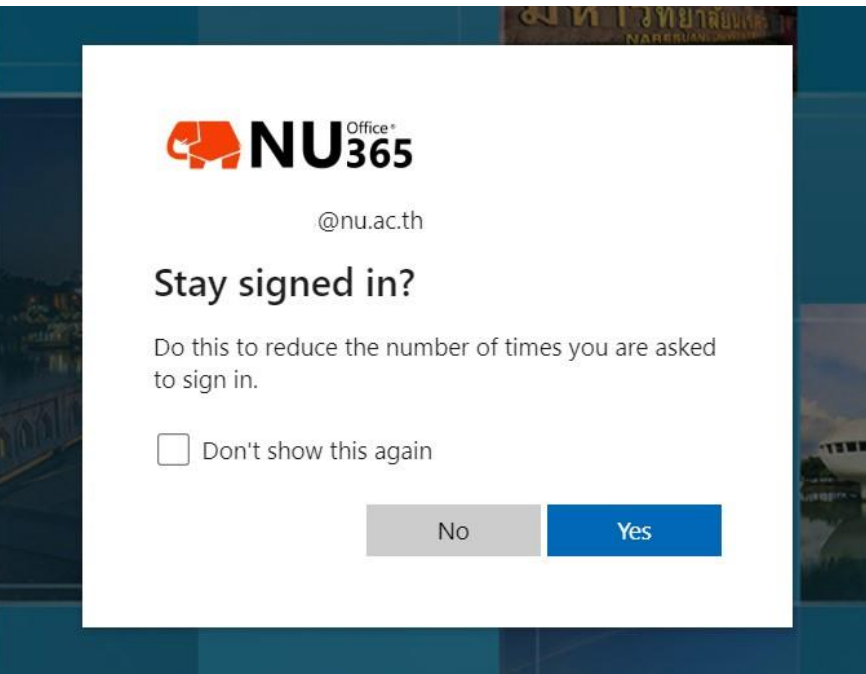

5. ทำการคลิก Confirm your email address

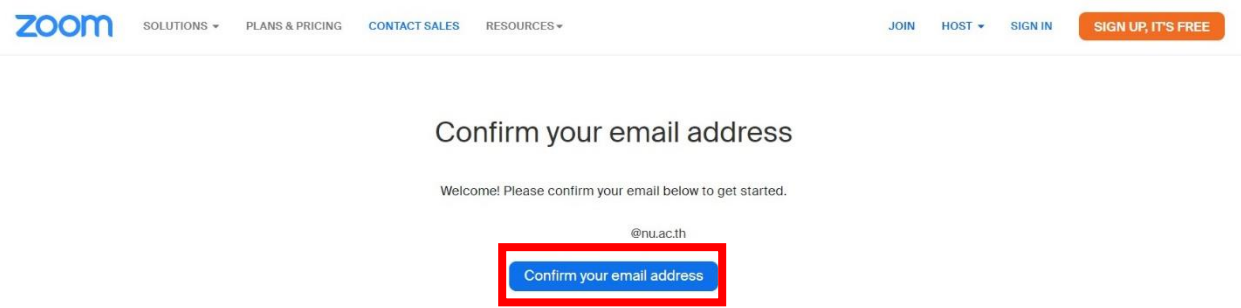

6. ทำการเช็คอีเมลที่ [www.office.com](http://www.office.com/) จะมีเมลจาก Zoom จากนั้นคลิก Activate Account ดังรูป

#### Please activate your Zoom account

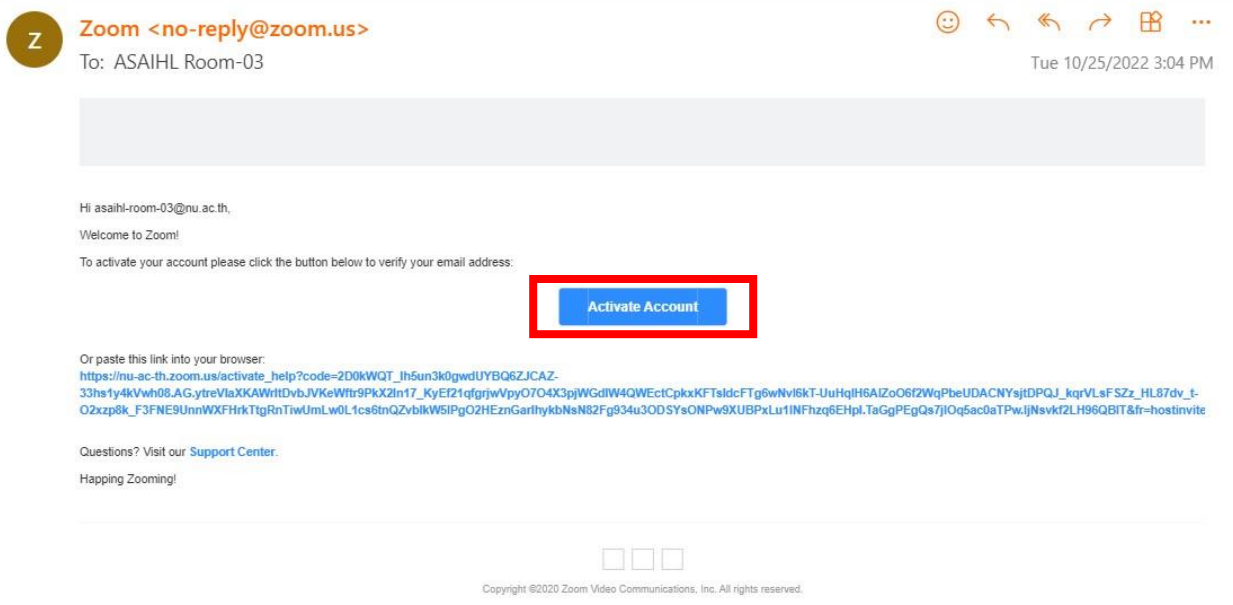

### 7. จะเปิดหน้าเว็บของ Zoom ขึ้นมา ทำการคลิก Sign in with SSO

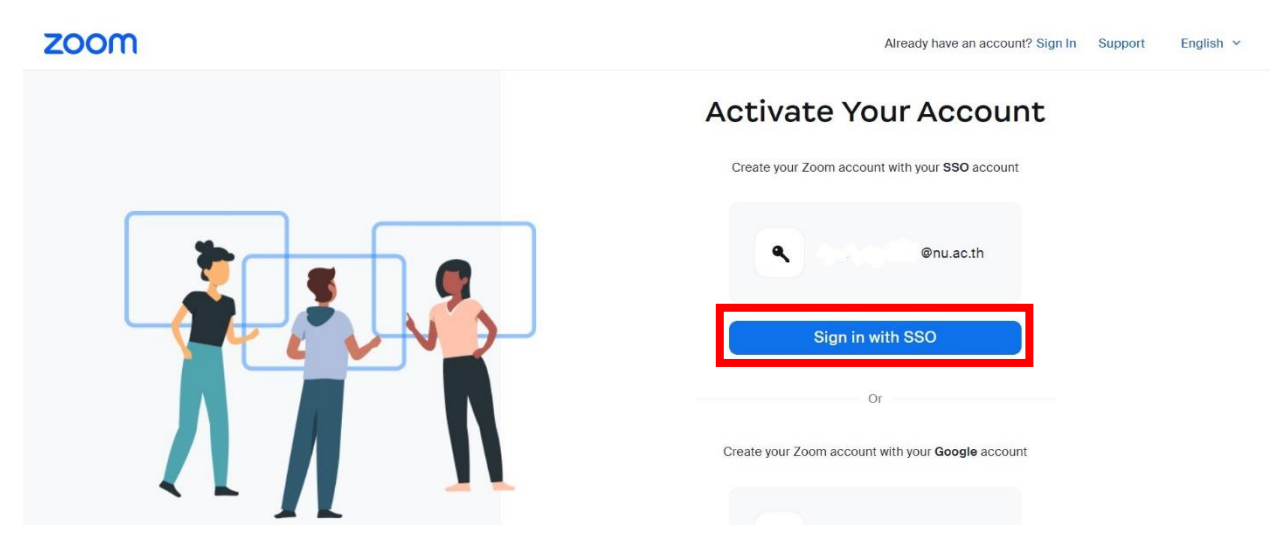

## 8. จะปรากฏหน้า Profile ดังรูป เป็นอันเสร็จสิ้นการยืนยันสิทธิ์การใช้งาน Zoom License

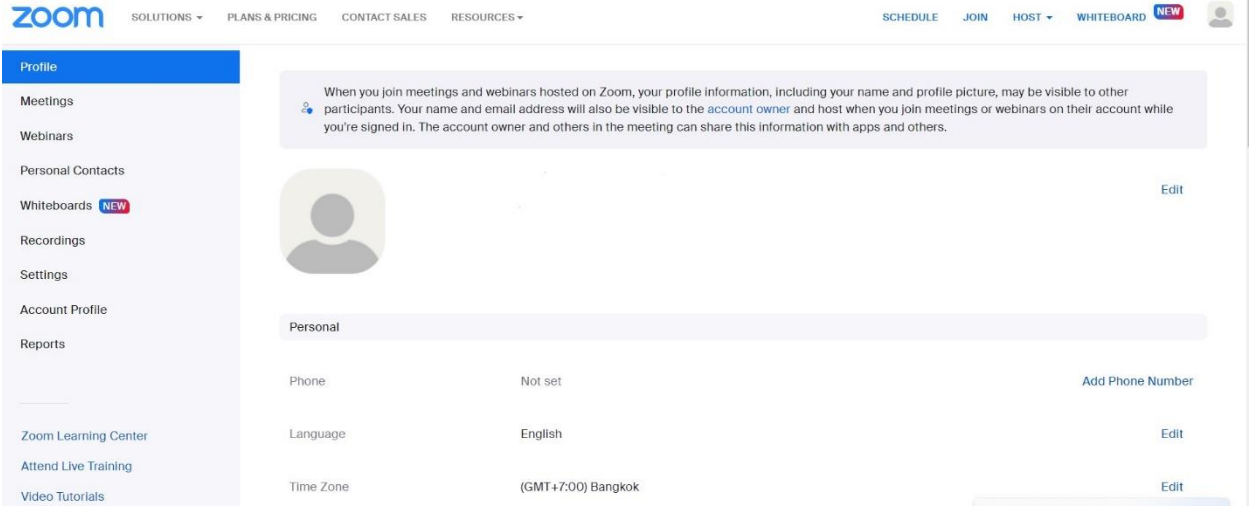

#### **หมายเหตุ**

การใช้งาน Zoom License จะต้องเข้าใช้งานด้วยวิธีการ Sign in ผ่าน SSO (<https://nu-ac-th.zoom.us/>) ทุกครั้ง

\$ \$ \$ \$ \$ \$ \$ \$ \$ \$ \$ \$ \$